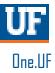

# ONE.UF: STUDENT VIEW OF ADVISING NOTES

This instruction guide will walk you through the process a student goes through to view Advising Notes in ONE.UF.

### NAVIGATION

Students will use the following navigation to log into ONE.UF:

- 1. Go to the web address **one.uf.edu**
- 2. Click LOG IN
- 3. Click Log in with GatorLink
- 4. Enter GatorLink Username and Password
- 5. Click the LOG IN button

#### PROCESS

Students will use the following steps to view advising notes:

- 1. Scroll to locate the Advising Notes card in One.UF.
- 2. Click on the **Subject** of the advising note you would like to view.

| Advising Notes             |            |
|----------------------------|------------|
| Adam Advisor               | 06/23/2019 |
| Jeffrey Newton             | 2          |
| Alberta is doing very well | 06/12/2017 |

3. Upon clicking the subject, a pop-up window will appear with detailed information about the note including who entered the note, the date it was entered, and the note itself.

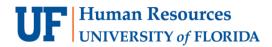

4. Click the **CLOSE** button to close the note.

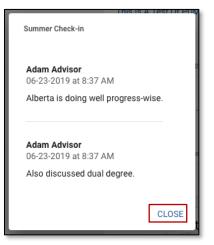

## FOR ADDITIONAL ASSISTANCE

#### **Technical Issues**

The UF Computing Help Desk 352-392-HELP <u>helpdesk.ufl.edu</u> Policies and Directives Office of the University Registrar 352-392-1374 registrar.ufl.edu